#### **Figure 1: COM terminal pinouts (XIO-08)**

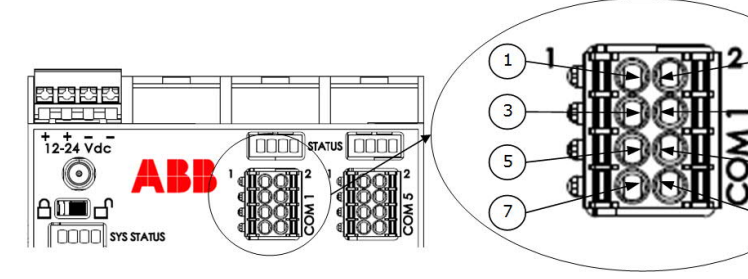

#### **Legend: COM terminal pinouts**

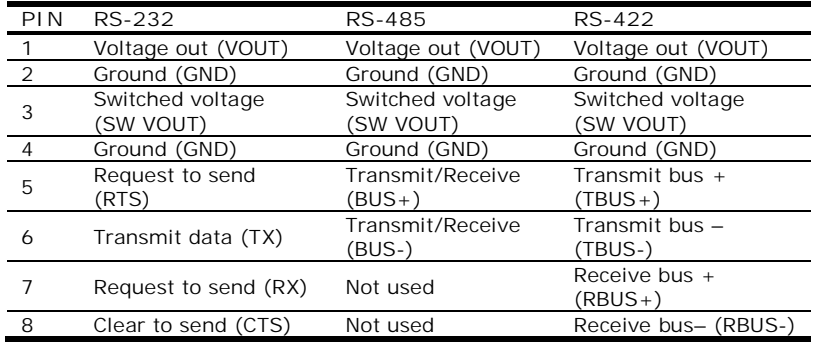

# **XIO power-on sequence**

The SYS STATUS LEDs light up in the following sequence at start up:

#### **Figure 2: SYS STATUS LEDs**

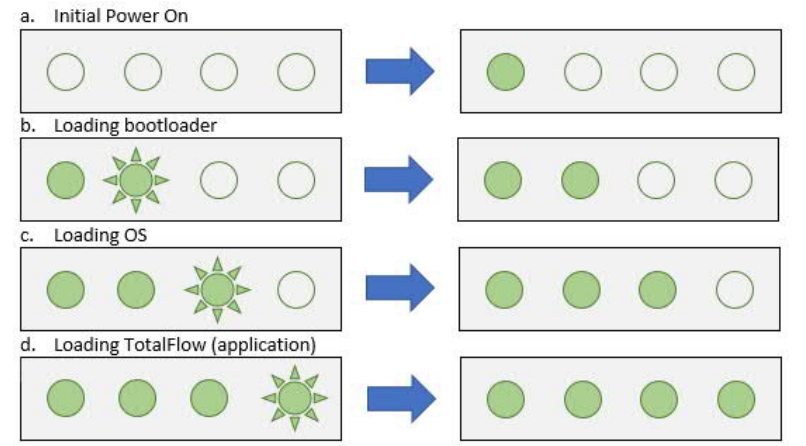

The XIO design has a super capacitor (Super CAP) that is a short-term power reservoir. The first time the unit powers on, or if the XIO is left powered off for several hours, the boot time is approximately two minutes to allow charging of the super capacitor. The boot time is considerably less once the capacitor is fully charged.

## **Figure 3: XIO housing cover**  $\mathbf{H}^{\prime}$ 14 **BRBBB**<br>TELEL  $\left( \frac{2}{2} \right)$  $72 - 24$  Vdc  $\boxed{000}$  status  $\boxed{0000}$  $\sqrt{3}$  $\triangle$  (o)  $\sqrt{4}$ au∎d **FIFTING** SYS STATUS 5 13 **XIO-08** NETWORK NETWORK  $10$  $11$ 12 **Legend: XIO housing cover**

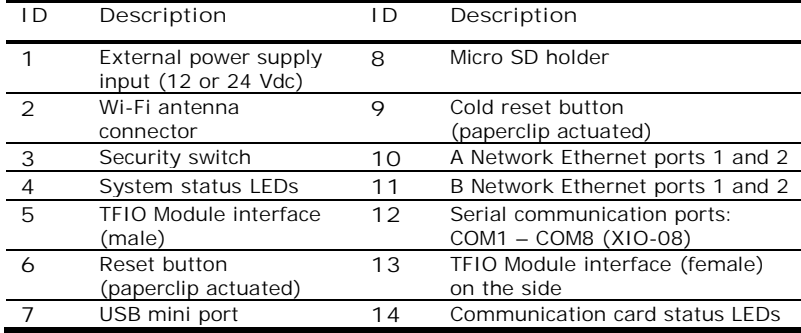

# **Contact us**

ABB Inc., Measurement & Analytics

Quotes: US-IAMA.inquiry@us.abb.com Orders: US-IAMA.order@us.abb.com

Training: US-IAMA.training@us.abb.com Support: upstream.support@us.abb.com

+1 800 442 3097 (opt. 2) www.abb.com/upstream

ABB MEASUREMENT & ANALYTICS **Extendable IO: XIO-08** Quick Start Guide

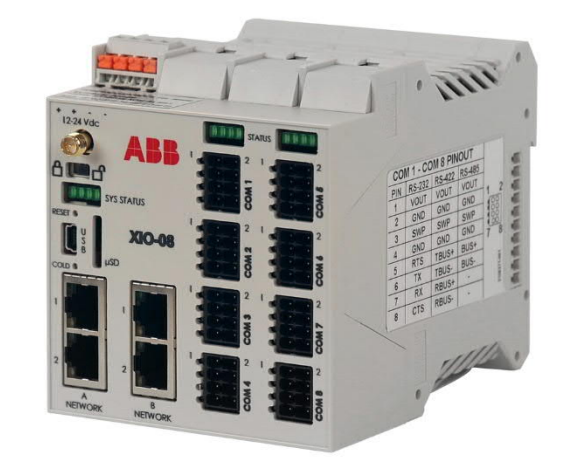

Smart, extendable IO Measurement made easy

# **Additional information** Scan the code for related publications:

[XIO Product page](https://new.abb.com/products/measurement-products/upstream-oil-and-gas/products/flow-computers-remote-controllers/remote-controllers/rmc/xio)

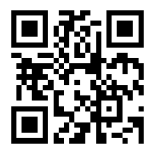

Safety and compliance information is included with the device in the shipping packaging.

We reserve the right to make technical changes or modify the contents of this document without prior notice. With regard to purchase orders, the agreed particulars shall prevail. ABB does not accept any responsibility whatsoever for potential errors or possible lack of information in this document.

Copyright© 2022 ABB all rights reserved

# **XIO Quick Start**

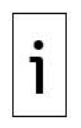

**IMPORTANT NOTE:** This guide covers basic information for XIO startup and communication with ABB Totalflow remote controllers. It assumes the XIO factory default configuration is intact. See the XIO User Manual for detailed instructions. Wi-Fi and Bluetooth® are optional features and may not be included in every model.

#### **Power requirements**

The XIO has a single port for connection to an external power source. This is a removable terminal connector (4 POS), spring cage termination, wire gauge 12 AWG to 22 AWG. The external power supply is the sole source of power to the XIO.

### **Wire and power the device**

For wiring, refer to Figure 1 on the reverse side of this guide. Power on the XIO. All the SYS STATUS LEDs display green when the XIO completes startup (Figure 2).

## **Local communication with the device**

Connect the laptop to the USB or Ethernet ports to establish initial local communication using PCCU. These ports are configured at the factory for local operator access. Configure PCCU to use any of these ports.

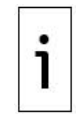

**IMPORTANT NOTE:** Do not use external enclosure connectors for permanent field connections. These connectors are only for local access during configuration or maintenance.

When connecting to a new system for the first time, PCCU requests date/time synchronization between the laptop and the XIO. Date and time must agree with the collection equipment. Click **Yes** when prompted.

### **Local connection on USB Port**

- 1. Connect the laptop to the USB port.
- 2. Launch PCCU.
- 3. Click **Setup** on the PCCU32 toolbar menu. The System Setup window displays.
- 4. Under PCCU Connect Method, select **Serial port**.
- 5. From the **PCCU Com. Port** drop-down list, select the computer USB port where the cable connects.
- 6. Click **Close**.
- 7. Click **Entry** on the PCCU32 toolbar to connect to the device.
- 8. Verify that the connection is successful when the PCCU32 Entry screen displays.
- 9. Change to Expert view.
- 10. Proceed to configure the XIO.

# **Local connection on Ethernet**

The XIO is configured as a 4-port switch from the factory. A default IP address (169.254.0.13) is ready for initial local communication using any of the 4 ports. All ports are enabled by default.

- **IMPORTANT NOTE:** Connect to any of the 4 ports.  $\bullet$ 
	- (Recommended: reserve A-1 port for network
	- connection.) Use the factory default address when the XIO is configured in 4-port switch mode.
- 1. Connect the laptop to any of the XIO Ethernet ports.
- 2. Launch PCCU.

1

- 3. Click **Setup** on the PCCU32 toolbar menu. The System Setup window displays.
- 4. Click **TCP/IP**.
- 5. Under Connection Parameters in the Network ID or IP field, type the default IP address (**169.254.0.13**).
- 6. Click **Entry** on the PCCU32 toolbar to connect to the device.
- 7. Verify that the connection is successful when the PCCU32 Entry screen displays.
- 8. Change to Expert view.
- 9. Proceed to configure the XIO.

## **Configure basic XIO parameters**

Always use a unique Station ID for each XIO. It is recommended to limit special characters to spaces or underscores.

**Click the station ID (default name is TOTALFLOW) at the top of the navigation tree. The Station Setup tab displays. Set up the basic settings identified in the following table:**

#### **Required XIO setup**

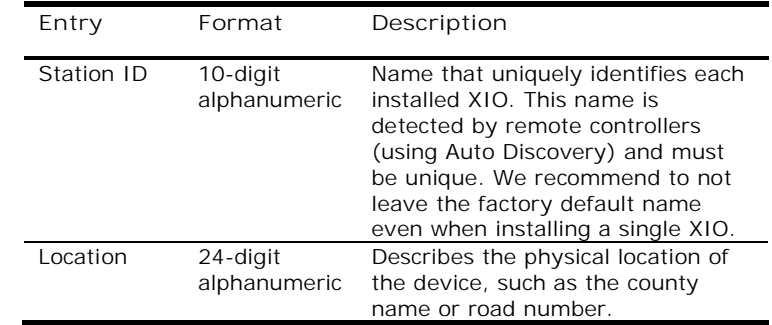

**Click Send. Take note of the XIO ID.**

# **Configure for network communication**

Configure IP parameters that are valid for the network connecting the XIO and the remote controller. This procedure assumes that the XIO remains in its 4-port switch mode, which requires only one IP address. Use any of the Ethernet ports to connect to the network (port A-1 recommended).

- 1. On the navigation tree, select **Communications**.
- 2. Select the **Networking** tab.
- 3. In the Ethernet section, configure IP parameters:
	- a. For automatic IP addressing (**DHCP**), select **Enable**.
	- b. For static IP addressing, type parameters manually.
- 4. Click **Send**.
- 5. Connect one of the XIO Ethernet ports to the field network equipment (star topology) or RMC/XIOs (daisy-chain topology).
- 6. Click **Restart**.
- 7. Click **Yes** to confirm restart.

If you have used an Ethernet local connection to complete these steps, the connection is lost when Ethernet restarts. Reconnect with the XIO using IP parameters compatible with the new XIO IP address or continue configuration using USB.

### **Add/Export communication applications**

The XIO supports all communication applications and the IO system. Add applications on the XIO as required. Then export to make applications visible on the remote controller. Exported application limit, including the System app, is 16.

- 1. Click the XIO ID at the top of the navigation tree.
- 2. Select the **Application/License Management** tab.
- 3. Click **Add App**.
- 4. Select the desired application from the **Application to Add** drop-down list, then click **OK**. The new application displays in the application table.
- 5. Click **Send**.
- 6. Select the checkbox in the **Exported** column. Then click **Send**.
- 7. Configure all added applications as required and ensure the XIO communicates to the attached devices.

# **Configure XIO Interface (on the RMC)**

Add the XIO Interface application on the RMC to detect and establish connection with the XIO.

- 1. Connect to the RMC using PCCU Entry mode.
- 2. On the navigation tree, select **Communications**. The Communications Setup tab displays.
- 3. Click **Add New Device/Application**.
- 4. Select **XIO Interface** from the **Application** drop-down list.
- 5. Select **Network** from the **Port** drop-down list.
- 6. Leave the **XIO Client** (default) on the **Protocol** drop-down list.
- 7. Click the **Remote Service** drop-down list. The RMC displays all detected XIOs (XIO Server [XIO ID]).
- 8. Select the desired XIO (based on its unique ID). Click **OK.**
- 9. Click **Send changes to device**.
- 10. On the navigation tree, select **XIO Interface**. The Overview screen displays. The Connection indicator may be red.
- 11. Select **Scan Enabled**. Then click **Send**.
- 12. Verify the Connection status indicator is green.
- 13. On the navigation tree, expand **XIO Interface**. Verify that the exported XIO applications display.
- 14. Configure RMC applications to use measurement data from remote applications or drive TFIO modules.